# UCS CentralからのM2ハードウェアRaidの設定

```
内容
はじめに
前提条件
 要件
 使用するコンポーネント
背景説明
設定
 現在のステータスの確認
 UCS Centralでのディスクグループポリシーの作成
 ストレージプロファイルの作成
 グローバルサービスプロファイルへの関連付け
確認
トラブルシュート
関連情報
```
### はじめに

このドキュメントでは、UCS Central Management SoftwareでUnified Computing System(UCS)- M2-HWRAIDを設定する方法について説明します。

### 前提条件

#### 要件

次の項目に関する知識があることを推奨しています。

- UCS マネージャ
- UCSセントラル
- M2 Raid UCS-M2-HWRAID

#### 使用するコンポーネント

このドキュメントの情報は、次のソフトウェアとハードウェアのバージョンに基づいています。

- イーサネットおよびファイバチャネルエンドホストモードのCisco UCS 64108 108ポートフ ァブリックインターコネクト
- インフラストラクチャbundleバージョン:4.2(3)
- Cisco UCS B200 M6サーバ
- サーバfファームウェアのバージョン:4.2.3(b)B
- 詳細:[UCSハードウェアとソフトウェアの互換性](https://ucshcltool.cloudapps.cisco.com/public/)

○ アダプタ > RAID > Cisco Boot Optimized M.2 HW Raid Controller (シスコ)

このドキュメントの情報は、特定のラボ環境にあるデバイスに基づいて作成されました。このド キュメントで使用するすべてのデバイスは、クリアな(デフォルト)設定で作業を開始していま す。本稼働中のネットワークでは、各コマンドによって起こる可能性がある影響を十分確認して ください。

#### 背景説明

UCS-M2-HWRAIDは、2つのm.2ガムスティック(キャリアの両側に1つずつ)を保持します。 UCS-M2-HWRAIDとUCS-MSTOR-M2は似ていますが、この設定例ではハードウェアRAIDです。

#### 設定

現在のステータスの確認

1. 必要な部品がサーバインベントリに表示されていることを確認します。

UCS Centralで、Equipment > Servers > Server xの順に移動します。

上部のInventoryタブで、Motherboardを選択します。Mini Storageを展開します。 モデルが次の 図に示すようにUCS-M2-HWRAIDと表示されていることを確認します。

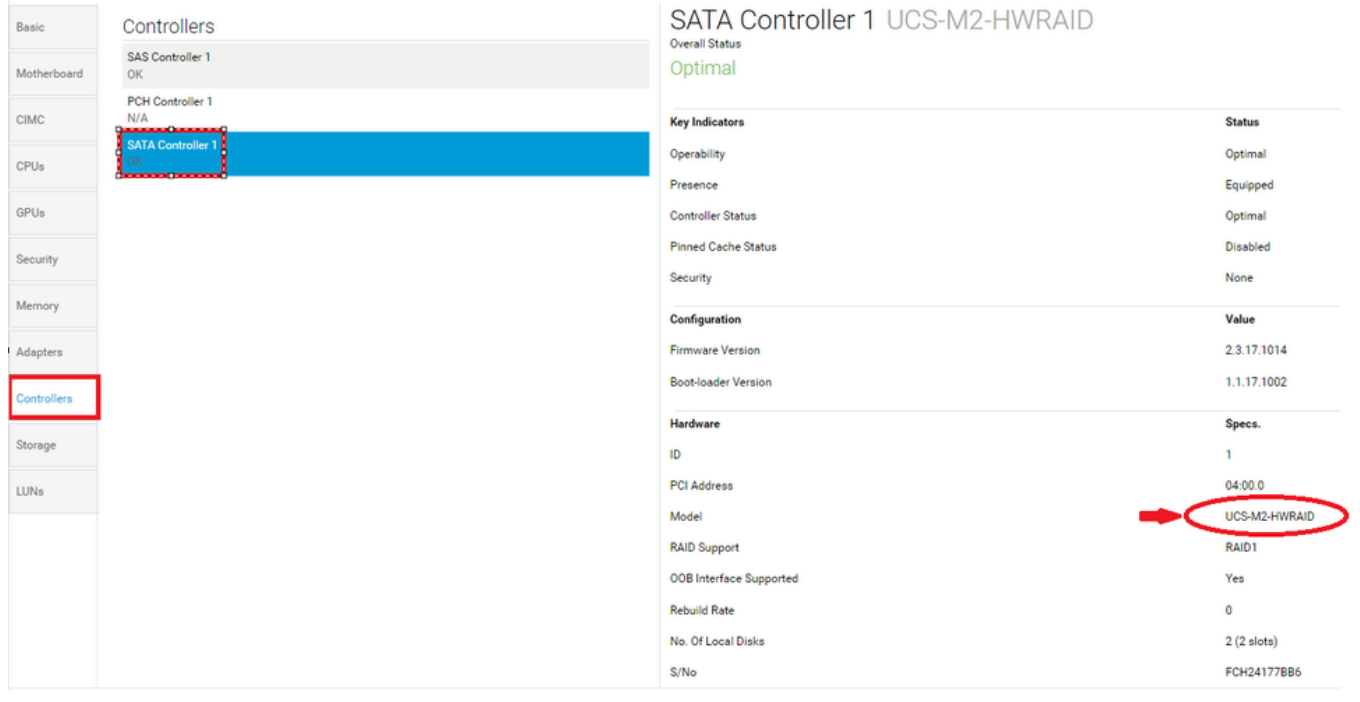

2. 2台のm.2ディスクが提示され、動作可能な状態であることを確認します。このサーバモデルで は、m.2ディスクがスロット253と254に配置されます。

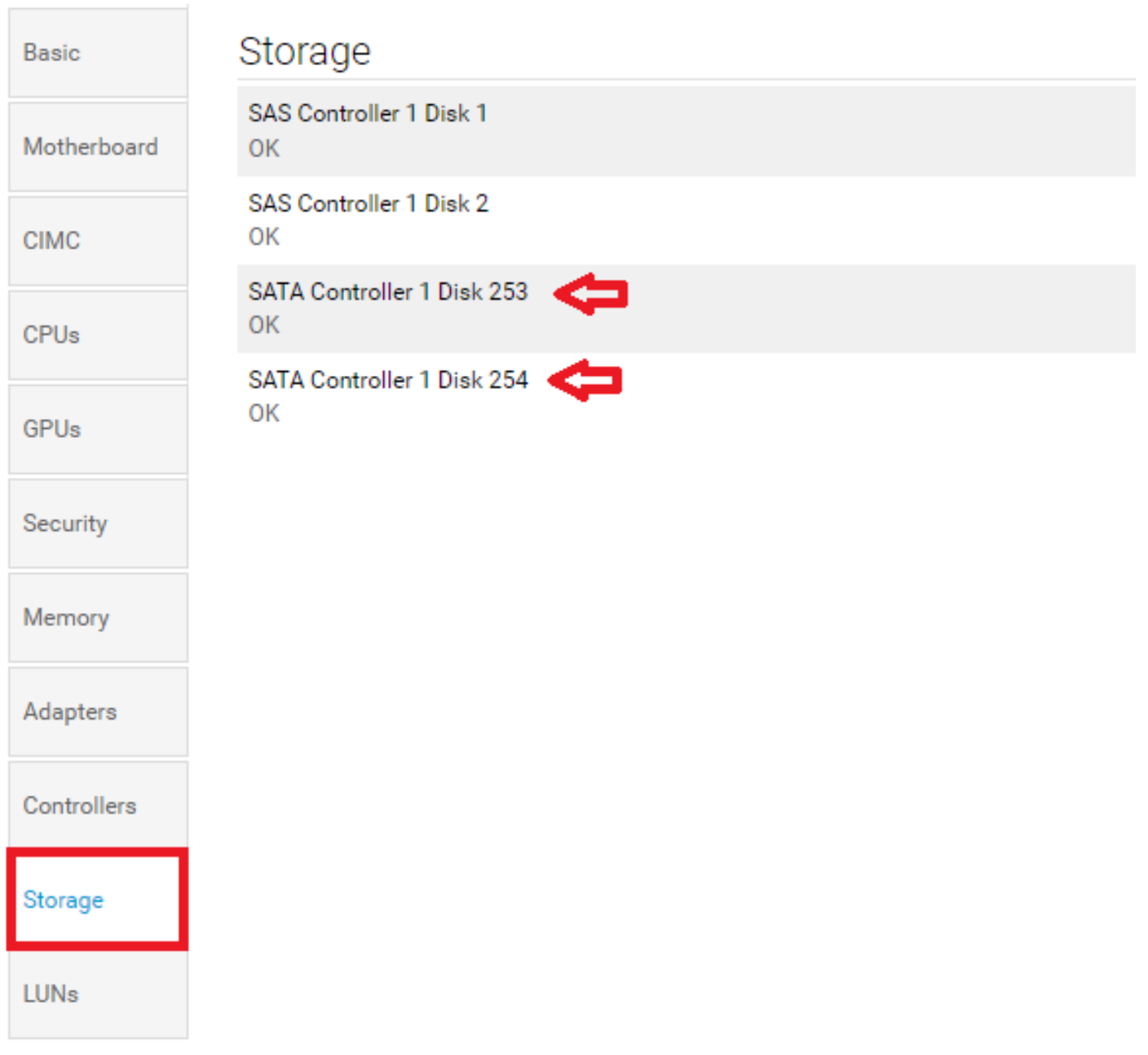

3.孤立したLUNを確認します。

LUNsタブに移動します。 孤立状態のLUNが表示された場合は、構成を開始する前に、下部にあ る「トラブルシューティング」のセクションに進んでください。

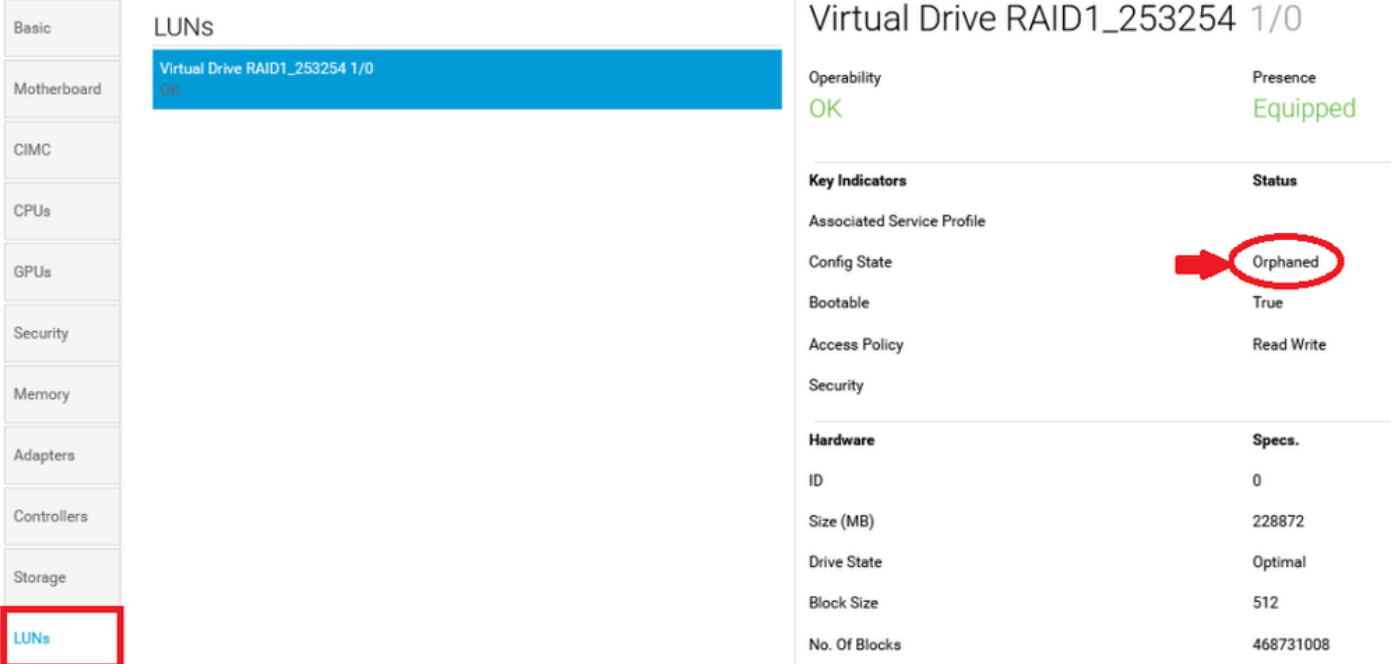

### UCS Centralでのディスクグループポリシーの作成

1. UCS Centralで、ボックスWhat do you want to do?に移動し、Create Disk Group Configuration Policyと入力します。

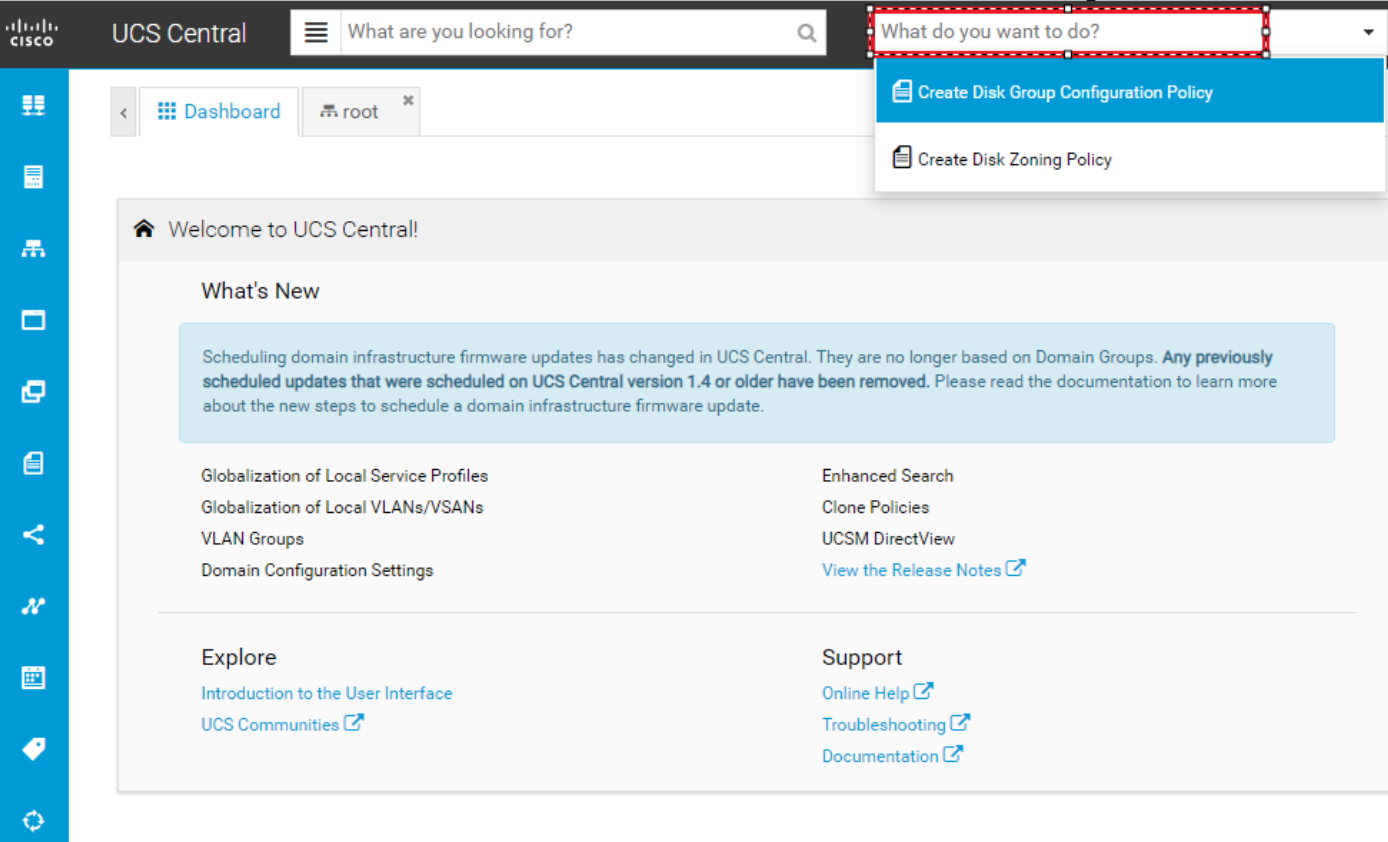

2. Select the **organization**, **name the policy**, add **description**, and select **RAID Level 1 Mirrored**.

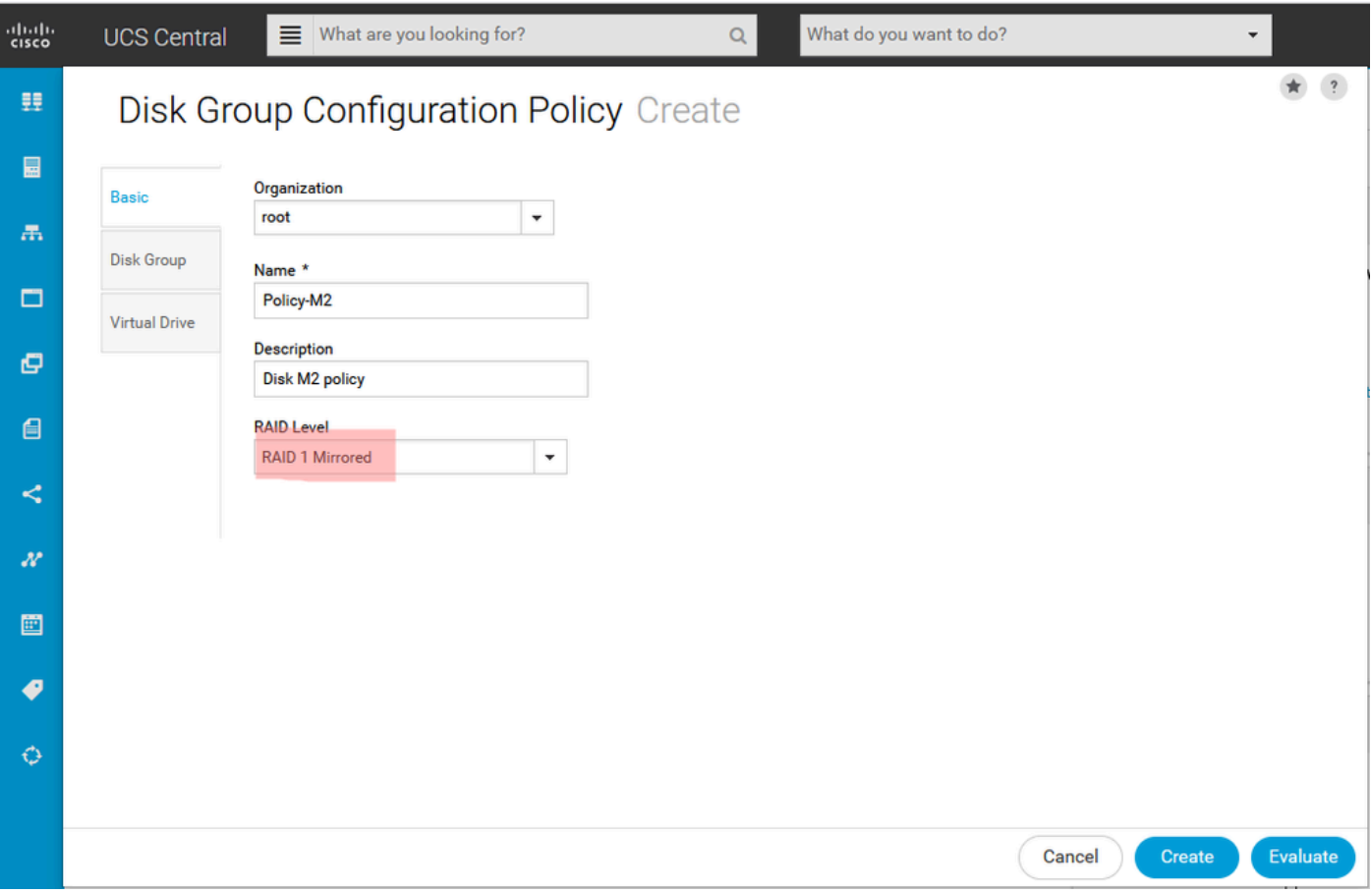

3. Disk Groupを選択します。Disk Slots IDsで、この場合のディスクIDとして253と254を入力し 、次にnormal Disk Rolesを選択します。

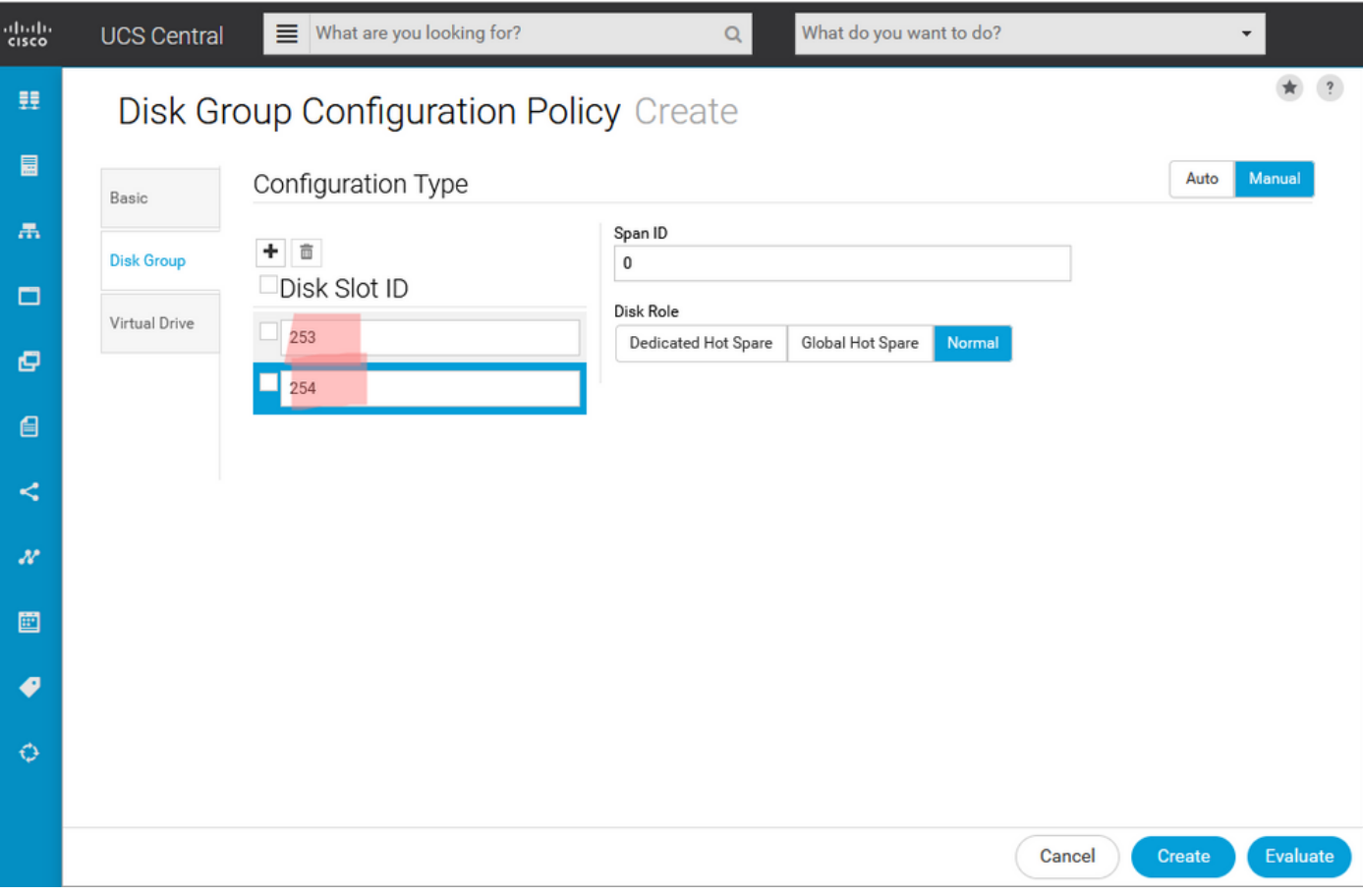

4. Virtual Driveを選択し、すべてのオプションがPlatform Defaultであり、SecurityがDisabledにな っていることを確認します。次に、Createボタンをクリックします。

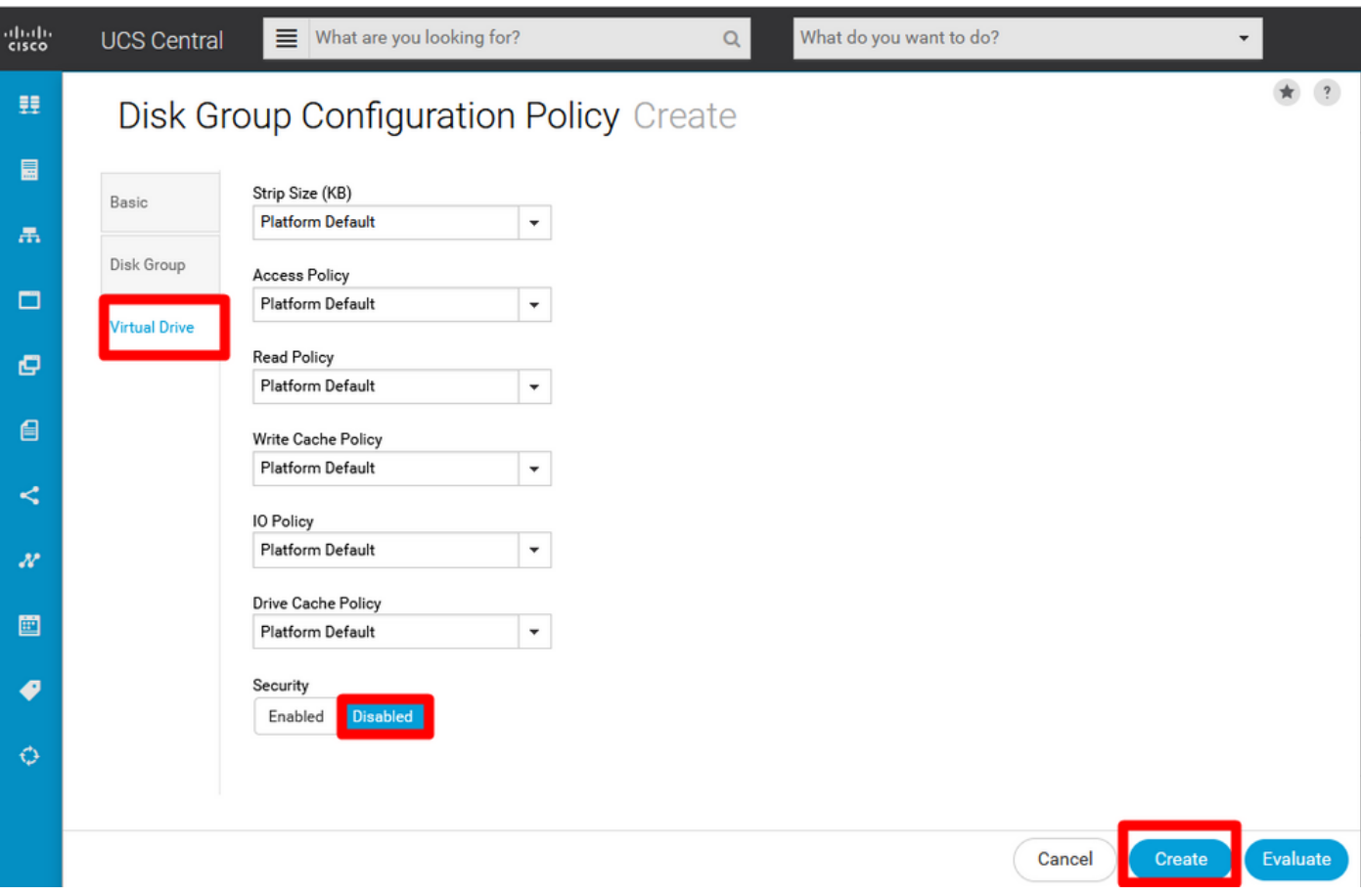

ストレージプロファイルの作成

1. UCS Centralで、検索ボックスWhat are you looking for?の横に移動し、Create Storage Profileと入力します。

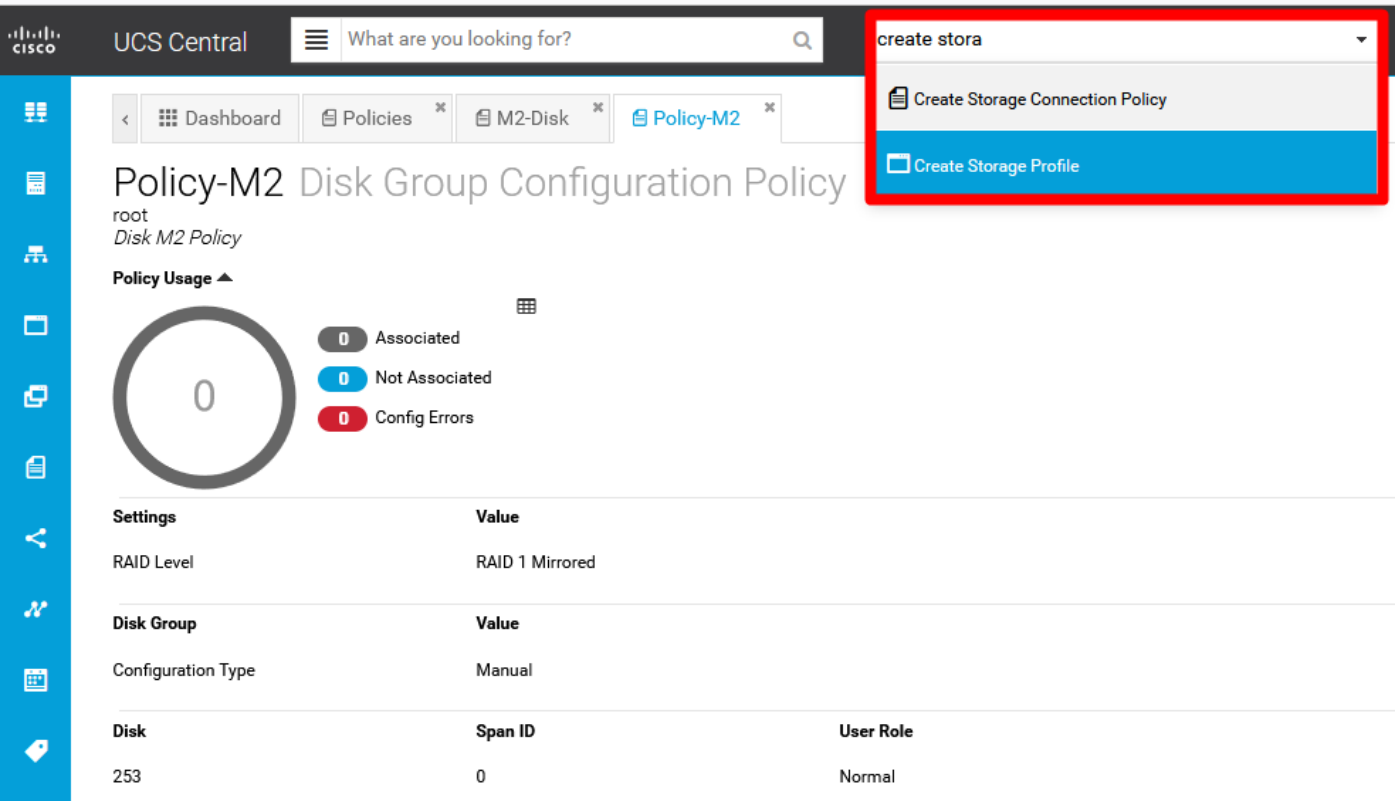

#### 2.ストレージプロファイルに名前を付け、説明を追加します。

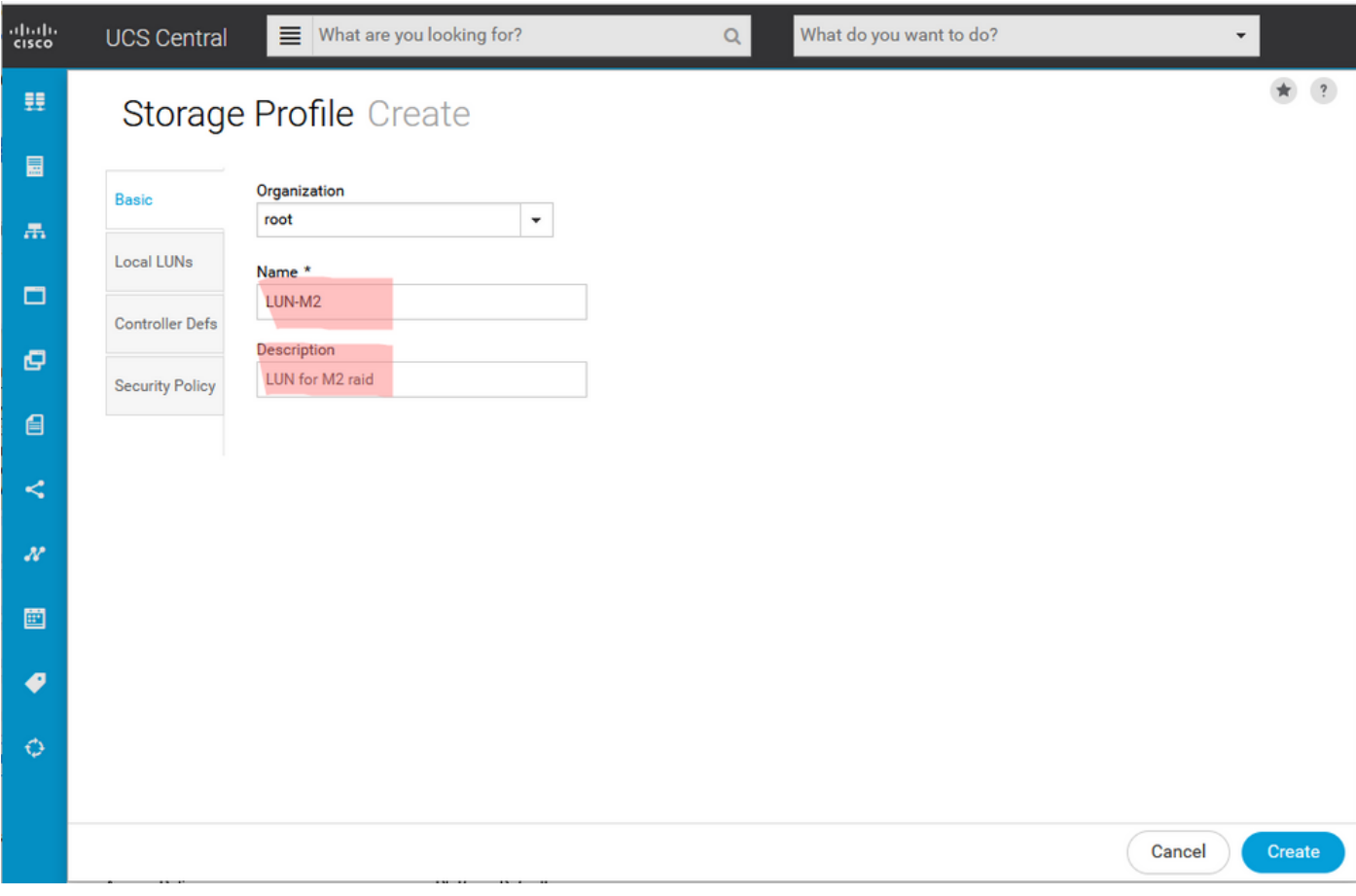

3. Local LUNsを選択し、AddボタンをクリックしてこのLUNの名前を指定します。

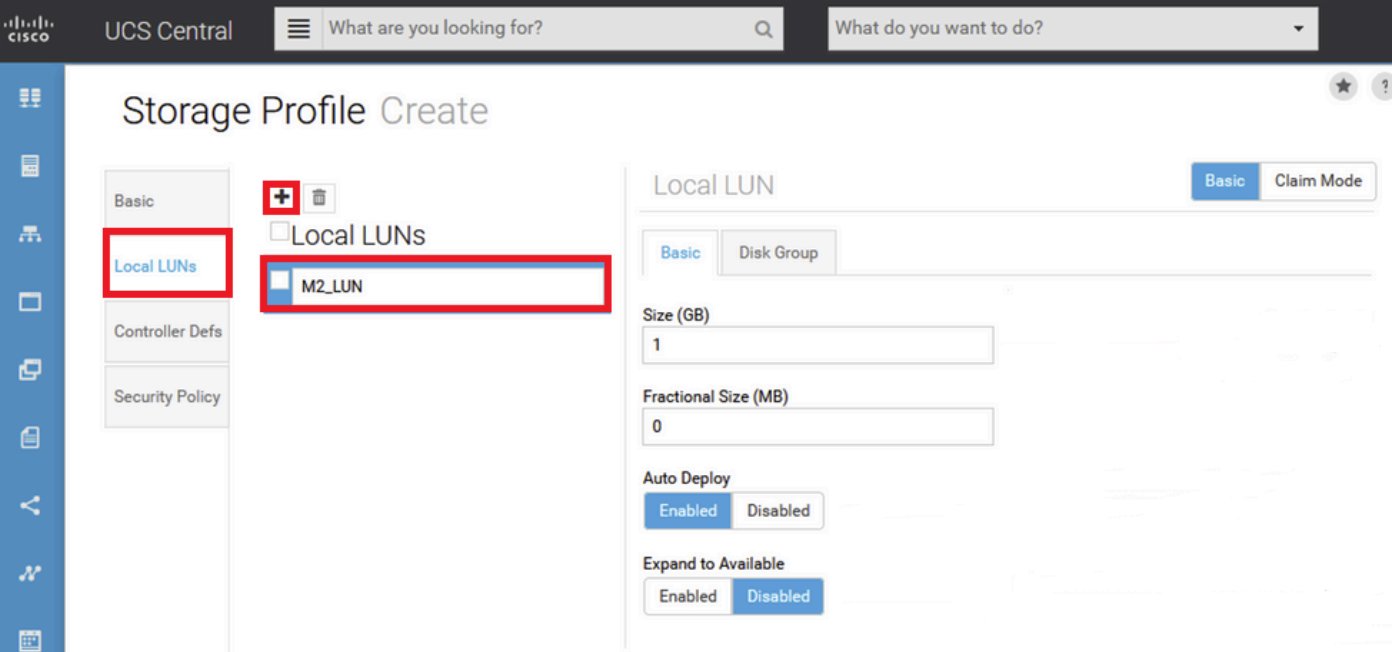

4. Disk Groupをクリックします。 ドロップダウン矢印をクリックし、以前に作成したディスクグ ループポリシーを選択します。

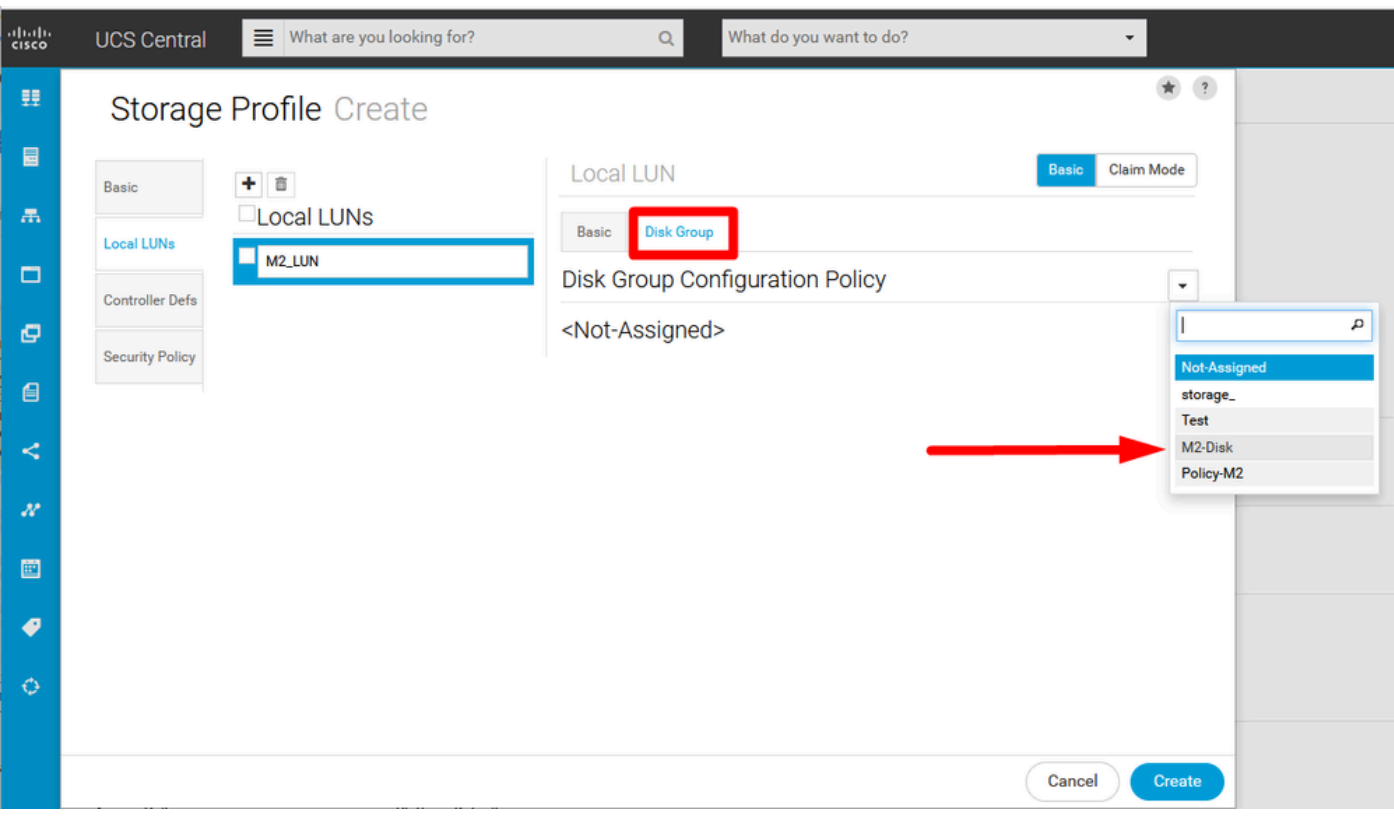

5. M.2 RAIDコントローラでは、コントローラの定義とセキュリティポリシーは不要です。 Createを選択して、設定を完了します。

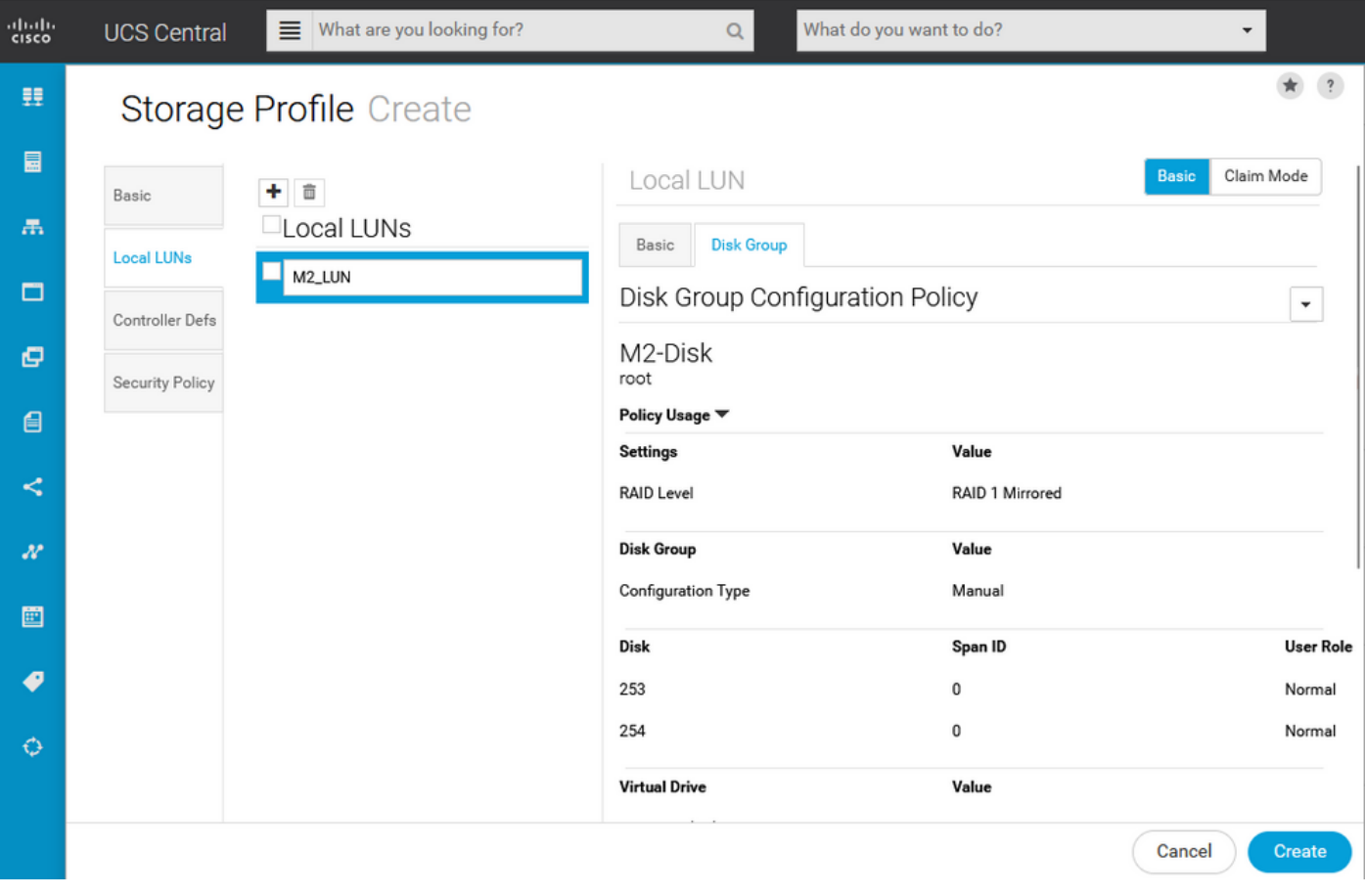

#### グローバルサービスプロファイルへの関連付け

1.最近作成したストレージプロファイルを新規または既存のサービスプロファイルに適用し、設 定を保存します。

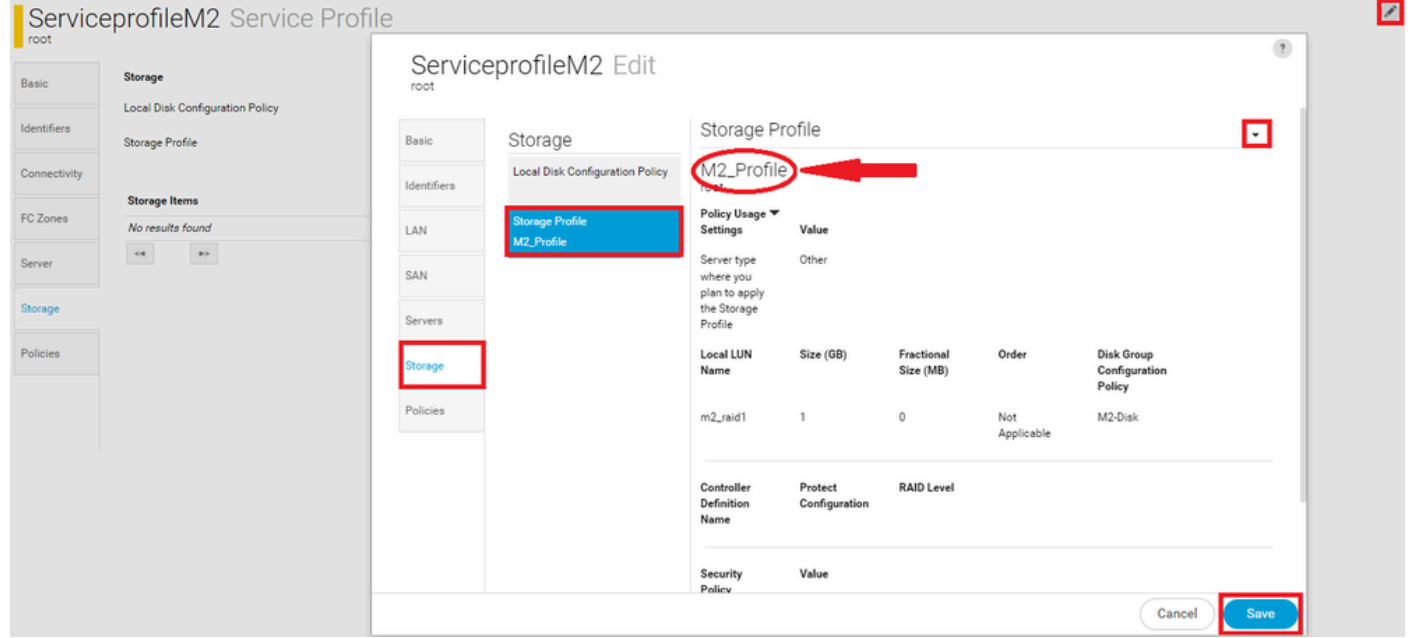

2.サービスプロファイルがまだ関連付けられていない場合は、既存のサーバへのサービスプロフ ァイルの割り当てに進みます。

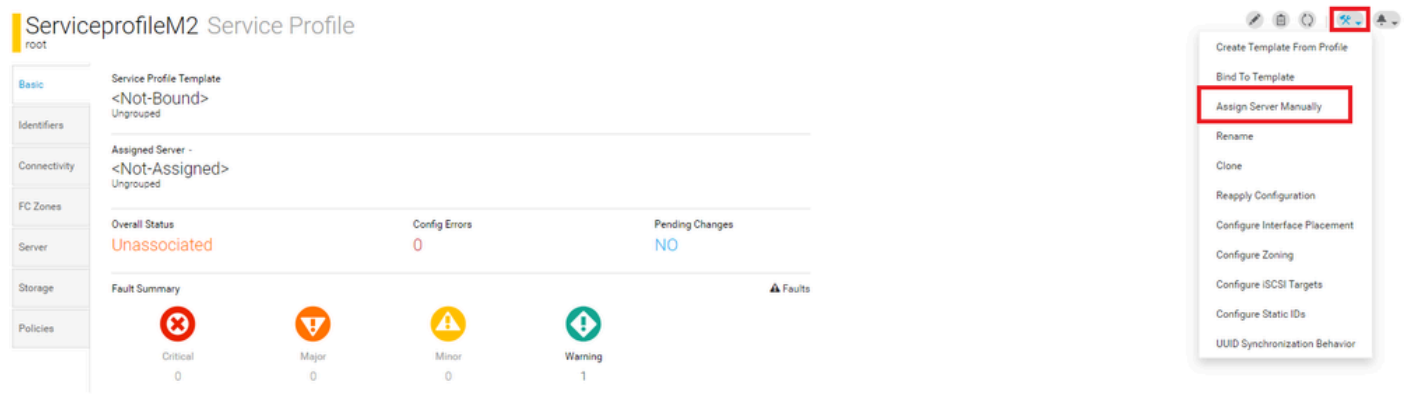

### 確認

ServerTabにチェックマークを付け、次にLUNsを選択して、仮想ドライブが存在し、構成状態が 適用されていることを確認します。

#### UCS-TS-MXC-P25-64108 1/2 Server

 $\frac{1}{10.31.123.128}$ 

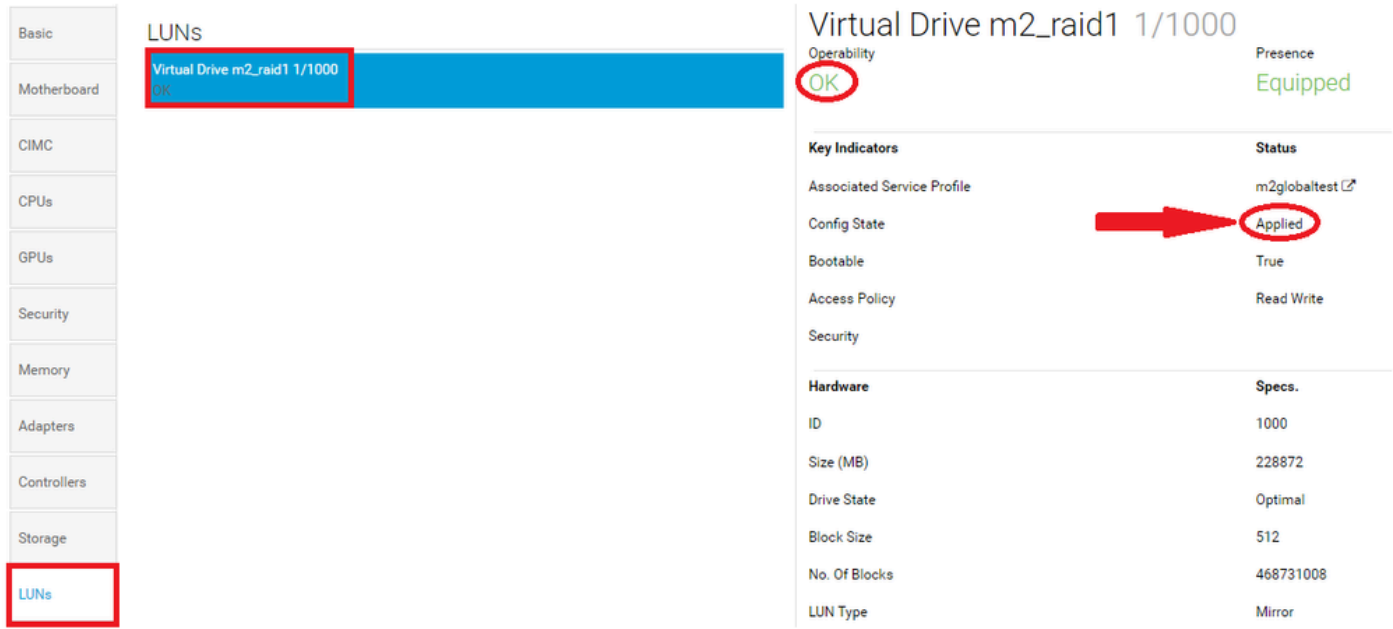

# トラブルシュート

ここでは、設定のトラブルシューティングに使用できる情報を示します。

孤立したLUNが見つかったら、そのLUNを選択して削除します。これにより、次の図に示すよう に、アレイに存在するすべてのデータが削除されます。

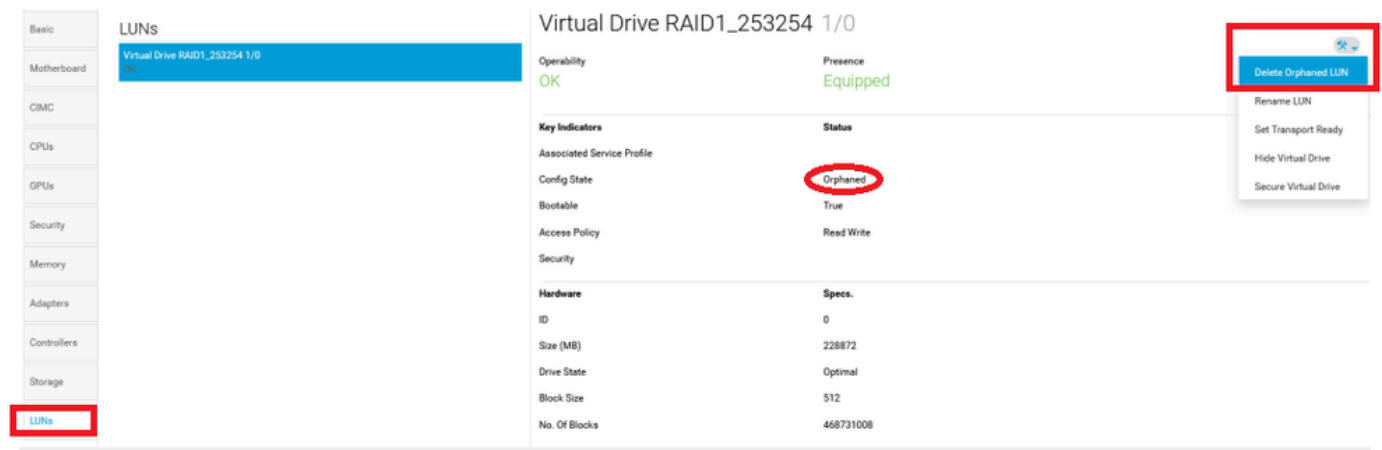

## 関連情報

- [Cisco UCS Central Server管理ガイド、リリース2.0](/content/en/us/td/docs/unified_computing/ucs/ucs-central/GUI-User-Guides/Server-Mgmt/2-0/b_CiscoUCSCentral_ServerManagementGuide-2-0/b_CiscoUCSCentral_ServerManagementGuide-2-0_chapter_0100.html%20)
- [Cisco UCS Central Storage Managementガイドリリース2.0](/content/en/us/td/docs/unified_computing/ucs/ucs-central/GUI-User-Guides/Storage-Mgmt/2-0/b_CiscoUCSCentral_StorageManagementGuide-2-0/b_CiscoUCSCentral_StorageManagementGuide-2-0_chapter_01000.html)
- [UCSブレードでのUCS-M2-HWRAIDの設定](https://www.cisco.com/c/ja_jp/support/docs/servers-unified-computing/ucs-b-series-blade-server-software/217962-configure-ucs-m2-hwraid-on-ucs-blades.html%20)
- [Cisco UCS B200 M6ブレードサーバ](https://www.cisco.com/c/dam/global/ja_jp/products/collateral/servers-unified-computing/ucs-b-series-blade-servers/b200m6-specsheet.pdf)
- [シスコテクニカルサポートおよびダウンロード](https://www.cisco.com/c/ja_jp/support/index.html?referring_site=bodynav)

翻訳について

シスコは世界中のユーザにそれぞれの言語でサポート コンテンツを提供するために、機械と人に よる翻訳を組み合わせて、本ドキュメントを翻訳しています。ただし、最高度の機械翻訳であっ ても、専門家による翻訳のような正確性は確保されません。シスコは、これら翻訳の正確性につ いて法的責任を負いません。原典である英語版(リンクからアクセス可能)もあわせて参照する ことを推奨します。